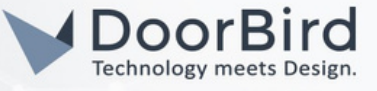

### SYSTEM REQUIREMENTS

- DoorBird IP Video Door Station D10x/D11x/D21x Series
- Bes (VIIP7 DS17XXXX V1.0)/Ingenium (VIIP-7D-B)

### ADDITIONAL INFORMATION

The following guide will take you through the steps of setting up a DoorBird IP Video Door Station in connection with a Bes/Ingenium Device. Please make sure that the Bes/Ingenium device receives an IP address and is connected to the same local network as your DoorBird IP Video Door Station. Please also make sure that your DoorBird is online, using this service: https://www.doorbird.com/checkonline.

The local IP address of your DoorBird is available from the same page.

Note on video functionality: Bes/Ingenium does not handle video itself but instead sets up a direct video connection between the devices used. Please make sure the Bes device you plan to use with your DoorBird IP Video Door the station is set up for video.

## 1. SETTING UP THE BES/INGENIUM DEVICE

1.1 Connect the power supply to the Bes/Ingenium device and connect to your local network.

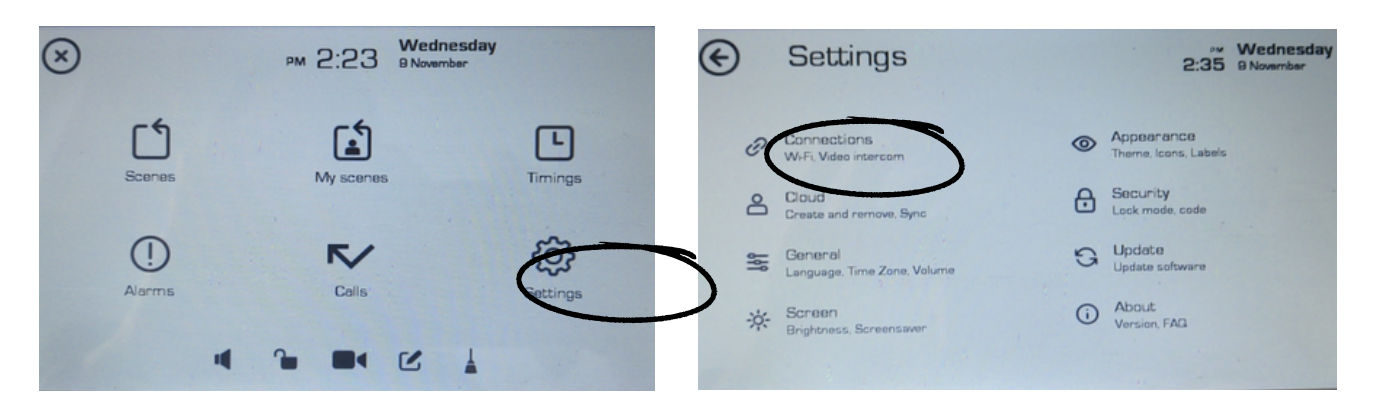

1.2 In the "Settings" tab, select "Connections" and make sure that there is internet access.

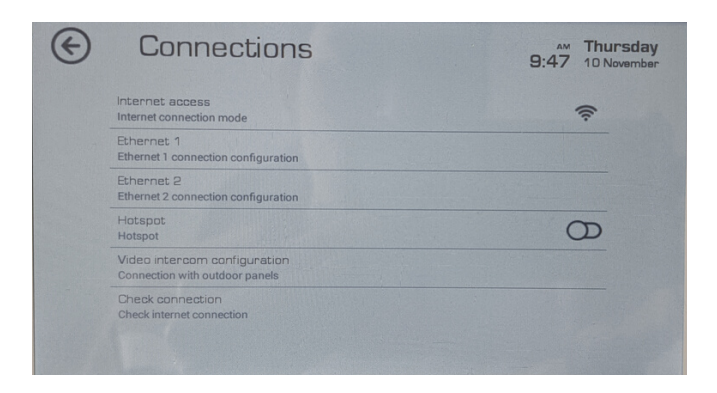

choose one IP address to enter in the DoorBird app. 1.3 You can see IP details on the device. In Settings --> Connections --> Ethernet 1/Ethernet 2 (by enabling DHCP)

# DoorBird Connect BesKNX/Ingenium

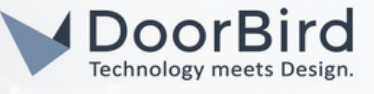

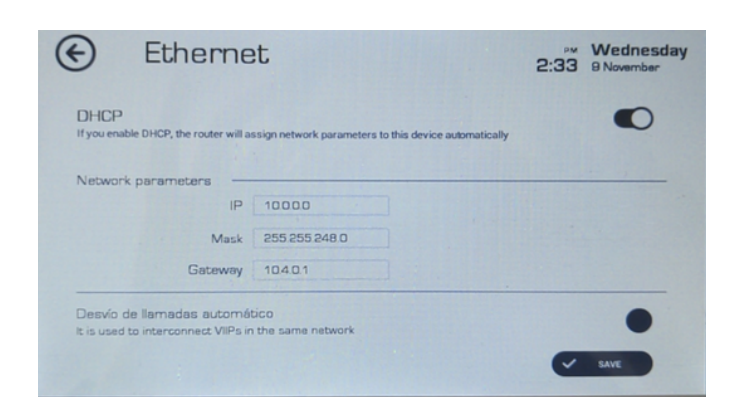

- 1.4 Go back to connections, then enter "Video Intercom Configuration" menu.
- 1.5 Connect video intercom output to the Wi-Fi and Enable Simple call interface.

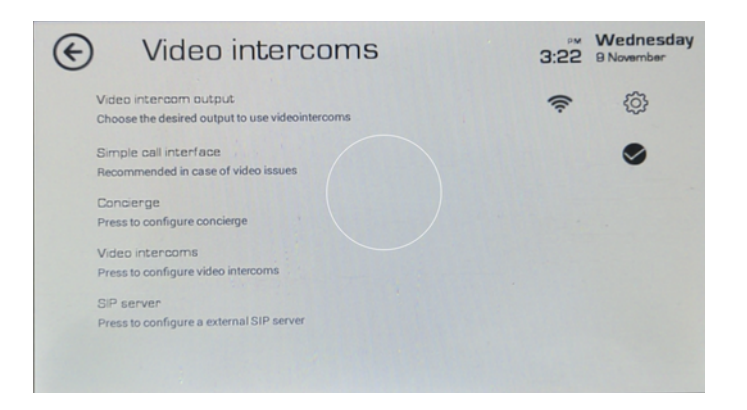

- 1.7 In the Video intercom menu, click Add (Click Plus icon).
- 1.8 Enter the Name for the DoorBird and enter the IP Address of the DoorBird. Click save.

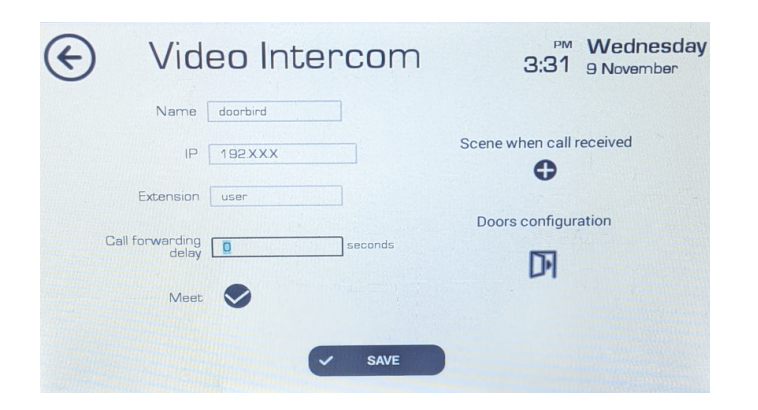

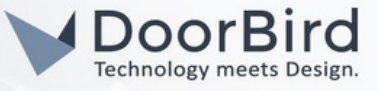

### 2. SETTING UP THE DOORBIRD IP VIDEO DOOR STATION

For the DoorBird IP Video Door Station to be properly able to communicate with the Bes/Ingenium device, the DoorBird device's SIP settings must be adjusted accordingly.

with your DoorBird IP Video Door Station. 2.1 Open the DoorBird App and log into the administration area under "Settings  $\rightarrow$  Administration" using the administrator username and password credentials from the "DIGITAL PASSPORT" document that was shipped

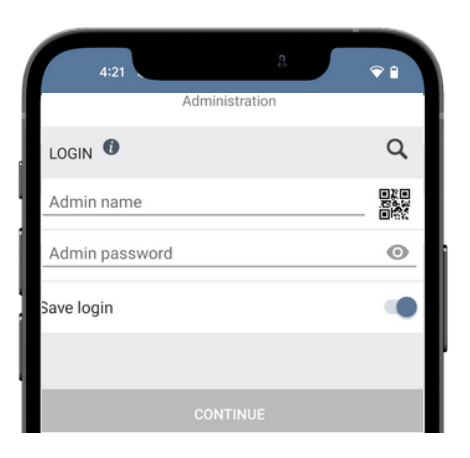

2.2 Choose "SIP Settings" from the menu and activate the "SIP activated" switch.

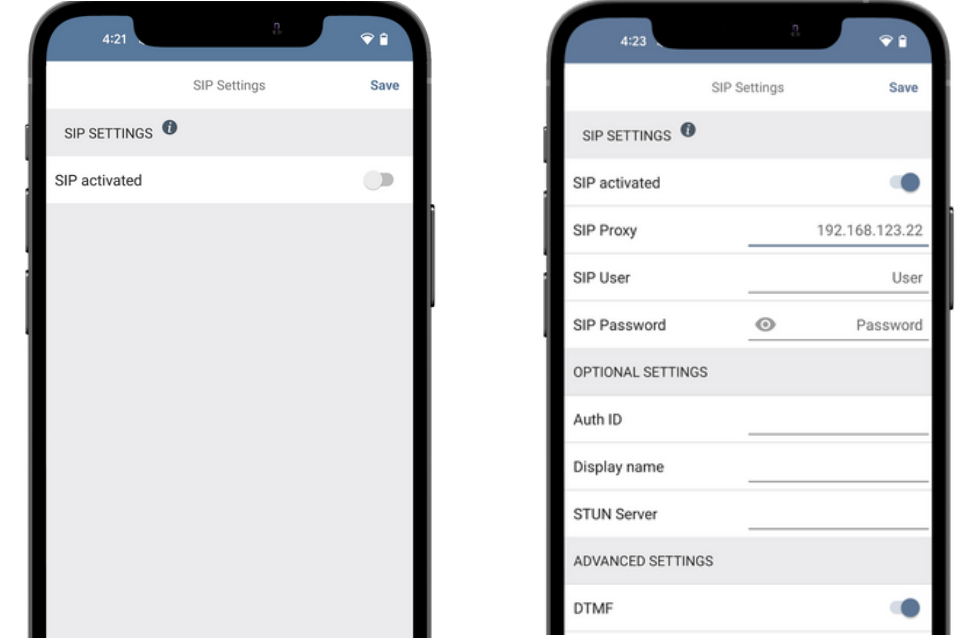

- 2.3 Activate the " Allow Incoming calls" switch.
- 2.4 Add the IP address of the Bes/Ingenium device (from section 1.3) to "Allowed SIP" users. Save the SIP Settings.

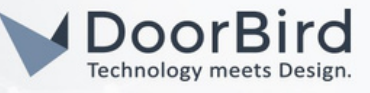

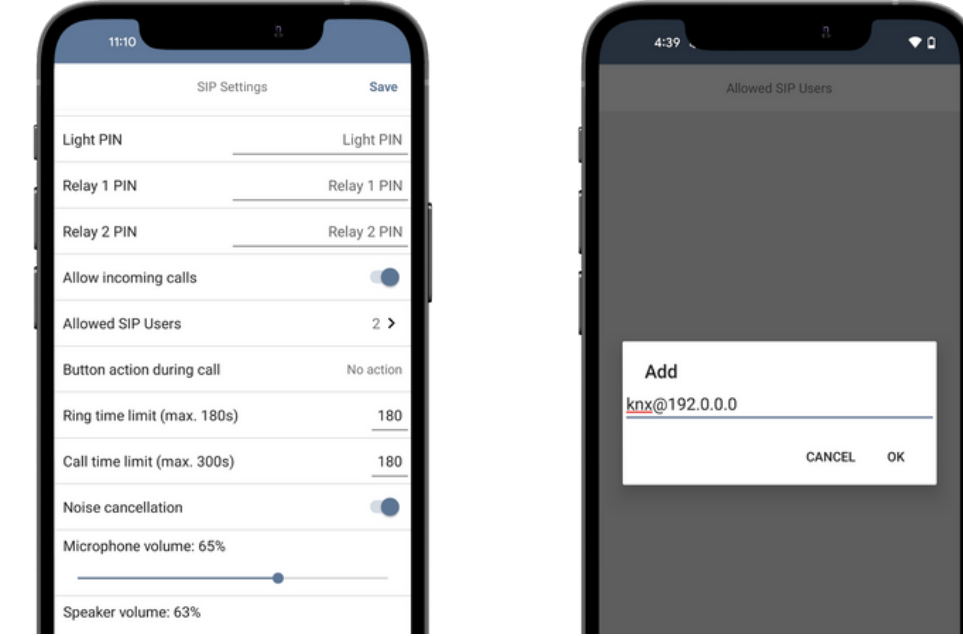

2.5 Go back to the main administration area and tap on "SIP Numbers", then tap "Add".

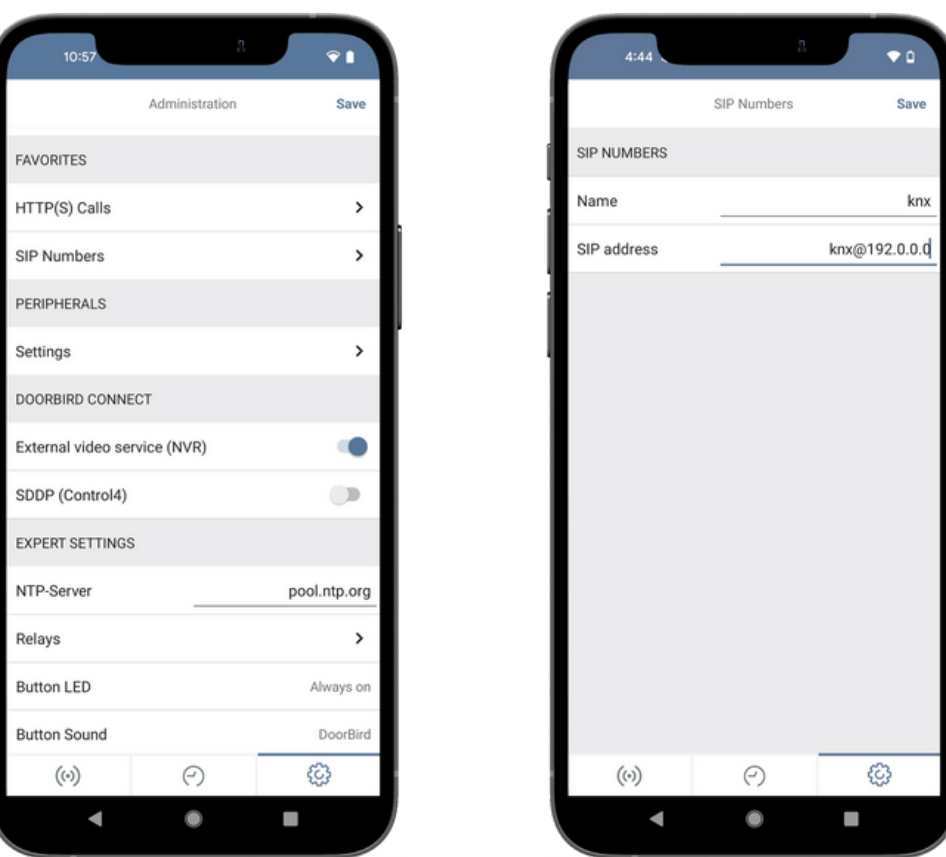

address of your Bes/Ingenium device and SIP address as e.g., knx@x.x.x.x. 2.6 In the subsequent screen, enter an arbitrary name in the "Name" field, e.g., "knx". For the SIP address, enter the IP

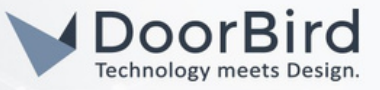

set up. Depending on the model of the DoorBird IP Video Door Station, choose one of the following options: 2.7 To forward calls from the DoorBird IP Video Door Station to the integration, a schedule for ring events needs to be

in the DoorBird App administration menu EXPERT SETTINGS when selecting "Schedule for doorbell". A) For all devices with a Single Call Button (e.g. D1101V, D2101V, D2101KV, etc.), find the corresponding settings

n this screen, tap the bell symbol in the upper-left corner, select "SIP call" and fill out the schedule as per your requirements for this event.

the DoorBird App administration menu BUTTON CONFIGURATION when selecting "Settings". B) For all devices with a multiple call buttons(e.g. D2102V, D2103V, D2112V, etc.), find the corresponding settings in

Select the call button the event needs to get assigned to and go to **"Schedule for actions".**

In this screen, tap the bell symbol in the upper-left corner, select "SIP call" and fill out the schedule per your requirements for this event.

settings in the DoorBird App administration menu KEYPAD when selecting "Settings". C) For all devices outfitted with a digital display module(e.g. D21DKV), find the corresponding

Select the keypad combination the event needs to get assigned and go to **"Schedule for actions"**.

In this screen, tap the bell symbol in the upper-left corner, select "SIP call" and fill out the schedule per your requirements for this event.

Hint: Tapping the button in the upper-right corner makes it possible to fill or empty the entire schedule.

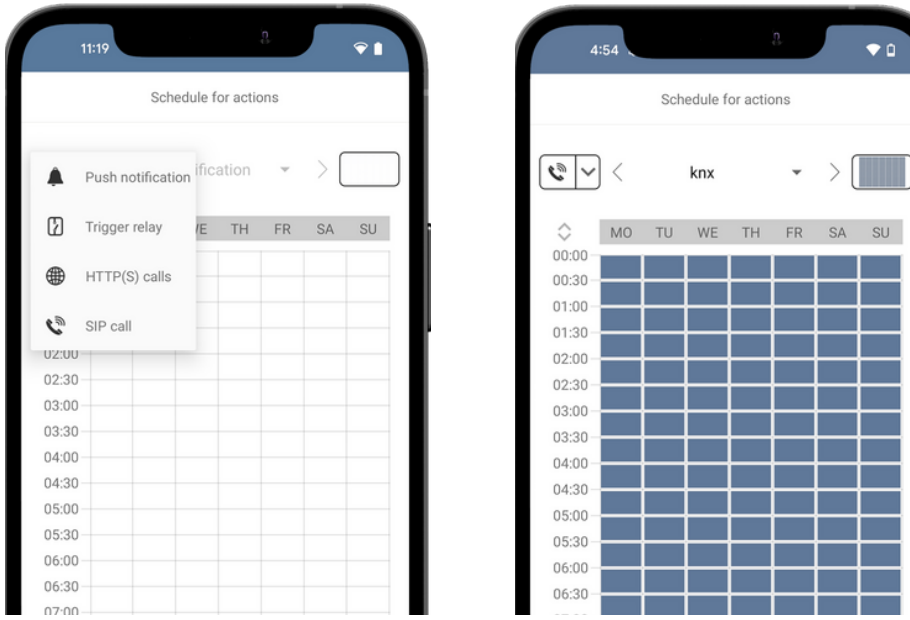

2.8 Return to the main administration area and save the settings.

Errors and omissions excepted – Last Update 04/2023 - Copyright © 2023 -ASSA ABLOY – www.doorbird.com All companies, logos and product names are registered trademarks of the respective companies.

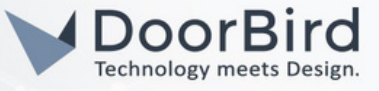

- software. Note: For more information, please check the https://besknx.com/website. There you can find the KNX products documentation (user manual) and documentation for updating the
- please contact our technical support via the contact form online: [https://www.doorbird.com/de/contact.](https://www.doorbird.com/de/contact) Note: For questions and problems regarding our devices (DoorBird IP Video Door Station or DoorBird IP Upgrade),
- please contact the manufacturer directly via the contact form online: https://besknx.com/website/en/contact/. Note: For questions and problems regarding BesKNX /Ingenium devices (for technical issues),

### FIRMWARE INFORMATION

This manual was tested using the following versions:

1. Bes (VIIP by Ingenium) Hardware device series: Bes, with KNX protocol, DS172100 --> Model VIIP7 Firmware Version: 1.0.70144

2. Ingenium (VIIP-7D-B) Hardware device series: Ingenium, with Busing protocol, Model VIIP7 Firmware Version: 1.0.70144

3. Door Bird IP Video Door Station:

Hardware device series: D21DKH-V2A Software Version: 000136

Hardware device series: D1102FV Software Version: 000136

Hardware device series: D101S Software Version: 000136